# Configuration de groupes SNMP (Simple Network Management Protocol) sur les points d'accès WAP121 et WAP321  $\overline{a}$

## **Objectif**

Les groupes SNMP (Simple Network Management Protocol) permettent de diviser les clients SNMP en groupes distincts, puis de définir des autorisations et des privilèges d'accès communs à chaque groupe. Cela permet à SNMP de déterminer quel mécanisme de sécurité il utilise lorsqu'il gère un paquet SNMP provenant d'un certain groupe d'agents. Les WAP121 et WAP321 ont deux groupes par défaut, RO et RW, qui ne peuvent ni être modifiés ni supprimés. RO est un groupe en lecture seule et RW est un groupe en lecture/écriture, qui utilisent tous deux l'authentification et le chiffrement des données. Les WAP peuvent avoir jusqu'à 8 groupes configurés, y compris les groupes par défaut.

Cet article explique comment configurer des groupes SNMP (Simple Network Management Protocol) sur les points d'accès WAP121 et WAP321.

#### Périphériques pertinents

·WAP121 · WAP321

#### Version du logiciel

•1.0.3.4

### Configuration du groupe SNMP

Étape 1. Connectez-vous à l'utilitaire de configuration Web et sélectionnez SNMP > Groups. La page Groupes s'ouvre :

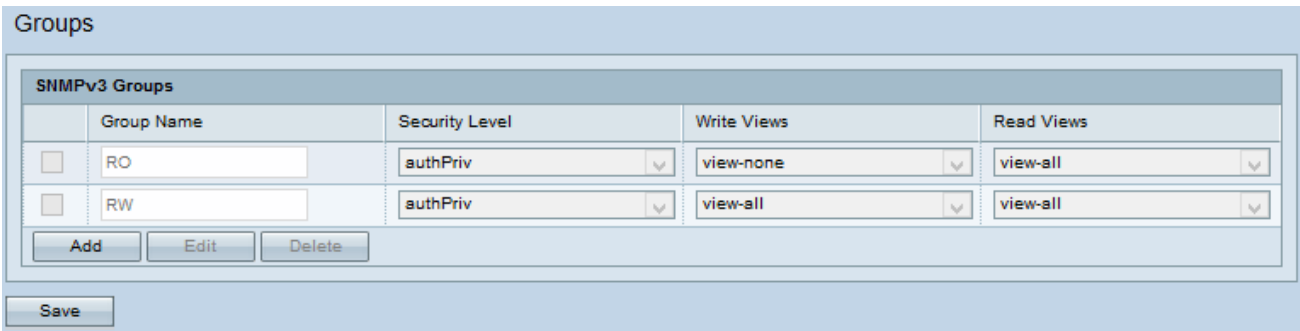

Étape 2. Cliquez sur Add pour ajouter un nouveau groupe SNMP.

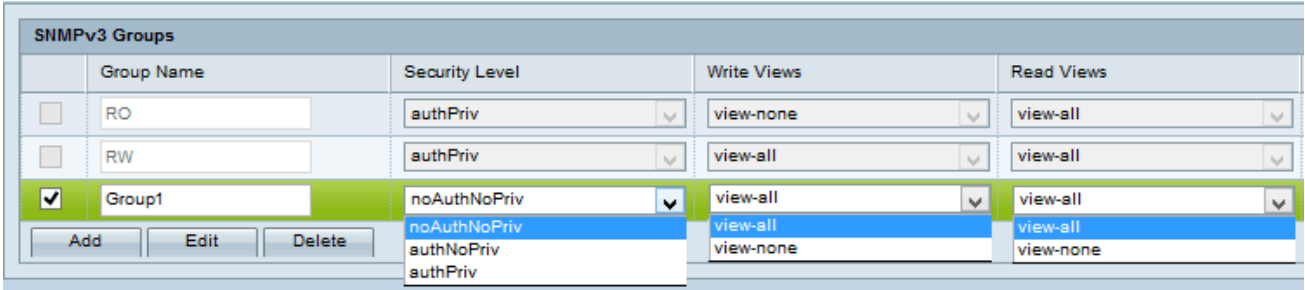

Étape 3. Cochez la case correspondant au nouveau groupe ajouté.

Étape 4. Cliquez sur Edit pour modifier le nouveau groupe SNMP.

Étape 5. Entrez un nom utilisé pour identifier le groupe dans le champ Nom du groupe. Les noms par défaut de RO et de RW ne peuvent pas être réutilisés. Les noms de groupe peuvent contenir jusqu'à 32 caractères alphanumériques.

Étape 6. Sélectionnez le niveau de sécurité approprié dans la liste déroulante Niveau de sécurité.

·NoAuthNoPriv — Fournit aucune authentification et aucun chiffrement de données (aucune sécurité).

·AuthNoPriv — Fournit l'authentification mais pas de chiffrement des données (pas de sécurité). L'authentification est fournie par une phrase de passe MD5.

·AuthPriv — Authentification et chiffrement des données. L'authentification est fournie par une phrase de passe MD5. Le chiffrement des données est fourni par la phrase de passe DES.

Note: Pour les groupes créés qui nécessitent l'authentification, le chiffrement ou les deux, vous devez définir les clés/mots de passe MD5 et DES sur la page Utilisateurs SNMP. Reportez-vous à l'article Configuration utilisateur SNMP sur les points d'accès WAP121 et WAP321 pour la configuration utilisateur.

Étape 7. Sélectionnez l'accès en écriture à tous les objets de gestion (MIB) du nouveau groupe dans la liste déroulante Affichages en écriture. Ceci définit l'action qu'un groupe peut effectuer sur des MIB. Cette liste inclut également toutes les nouvelles vues SNMP créées sur le WAP.

·Afficher tout : permet aux groupes de créer, modifier et supprimer toutes les MIB.

·View-none : limite le groupe de sorte que personne ne puisse créer ou modifier les MIB.

Remarque : pour la configuration d'une nouvelle vue, reportez-vous à l'article Configuration des vues SNMP sur les points d'accès WAP121 et WAP321.

Étape 8. Sélectionnez l'accès en lecture pour tous les objets de gestion (MIB) du nouveau groupe dans la liste déroulante Lire les vues. Les options par défaut indiquées ci-dessous s'affichent avec toutes les autres vues créées sur le WAP.

·Afficher tout : permet aux groupes d'afficher et de lire toutes les MIB.

·View-none : limite le groupe de sorte que personne ne puisse afficher ou lire des MIB.

Étape 9. Cliquez sur Enregistrer pour enregistrer la configuration.

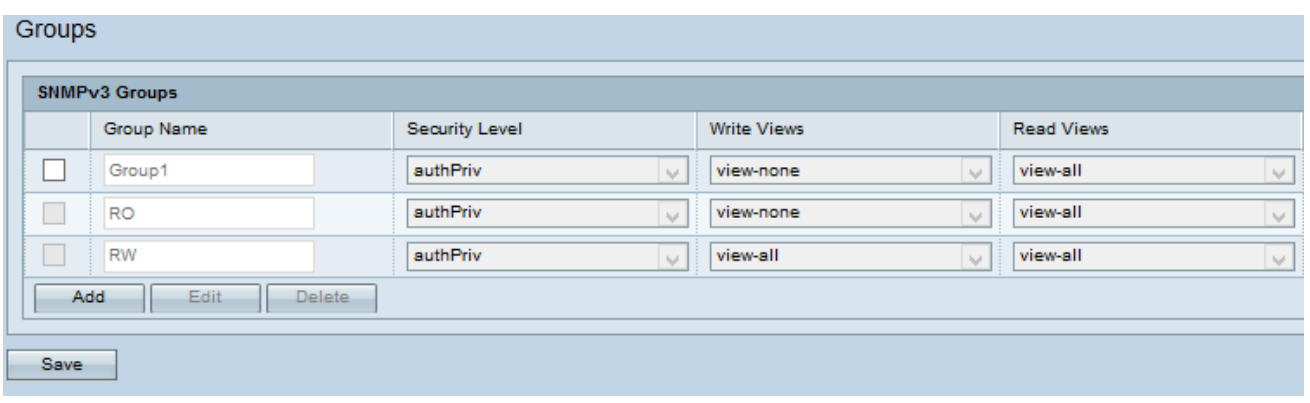

Étape 10. (Facultatif) Pour modifier un groupe dans la liste, cochez la case correspondant au groupe souhaité et cliquez sur Modifier.

Étape 11. (Facultatif) Le champ SNMPv3 Groups affiche les noms des groupes actuels configurés sur le point d'accès. Pour supprimer un groupe de la liste, cochez la case correspondant au groupe indésirable et cliquez sur Supprimer.